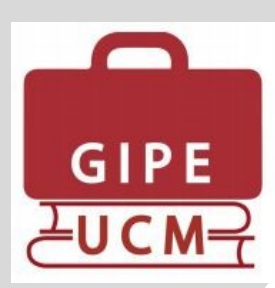

# **Boletín GIPE UCM**

*Gestión de nombramientos de Tutor de Prácticas Externas*

**Nº 8 – Marzo 2017**

**Los nombramientos de los Tutores de Prácticas Externas se gestionarán a través de la aplicación informática de Gestión Integral de Prácticas Externas (GIPE), con el siguiente procedimiento, abierto a lo largo de todo el curso académico.**

## *1. Solicitud del nombramiento de Tutor/a de Prácticas Externas*

El tutor accederá a su portal de GIPE y en la pestaña de Inicio, deberá pulsar en el icono que se señala a continuación. Deberá indicar el tratamiento que quiere que aparezca en el certificado (Sr. /Sra., D./ Dña.), indicar su NIF o Pasaporte, y solicitar el nombramiento.

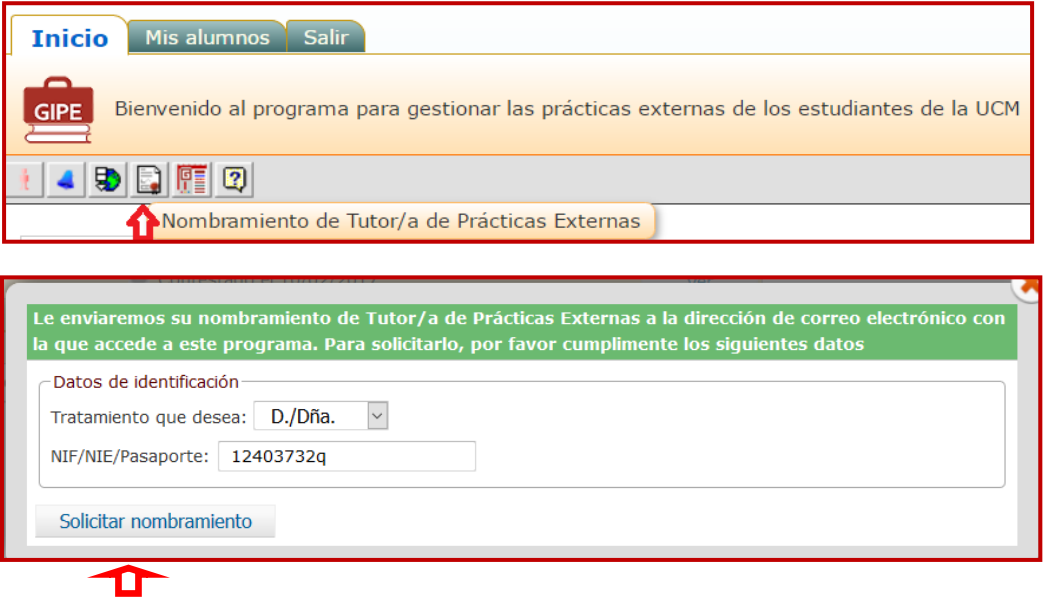

Una vez solicitado el nombramiento, su petición será visible para el gestor del centro. Existe también la posibilidad de que sea el propio gestor de prácticas el que solicite el nombramiento de un tutor de entidad externa, pulsando en el mismo icono de su pestaña de Inicio:

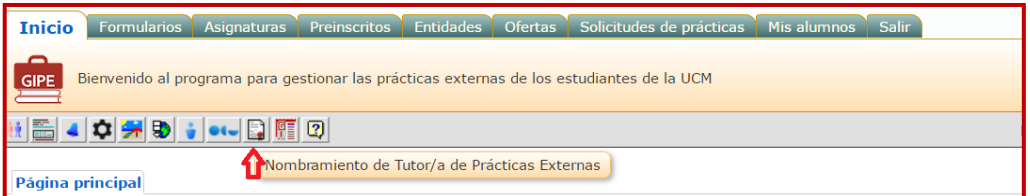

Le aparecerá una relación de los tutores de entidad de su centro, tendrá que elegir su nombre y en el caso de que no lo hubieran indicado, su D.N.I. y el tratamiento que desean. De esta forma, hace la solicitud en nombre del tutor de la entidad con los mismos efectos.

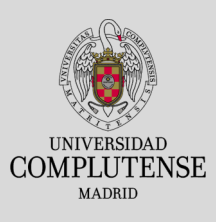

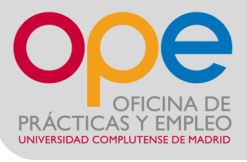

### P á g i n a 2

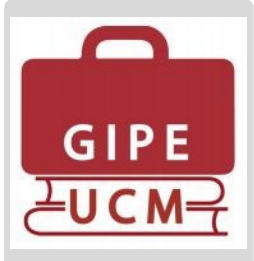

## *2. Emisión del listado de solicitantes para su aprobación*

El gestor de prácticas del centro imprimirá el listado de solicitantes, que deberá someterse al visto bueno de la Junta de centro. Para ello deberá entrar en la pestaña "Mis alumnos" y pinchar en el siguiente icono:

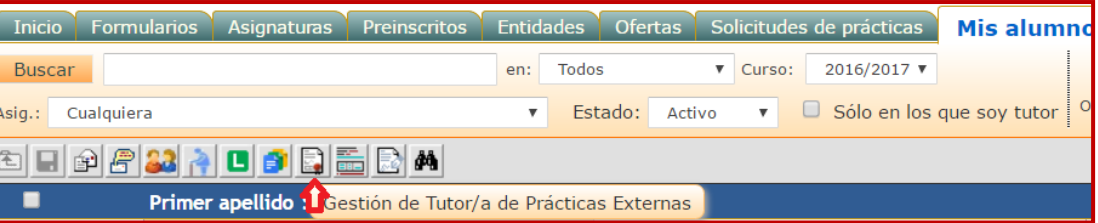

Nos aparecerá una relación con los solicitantes de cada asignatura de prácticas de nuestro centro.

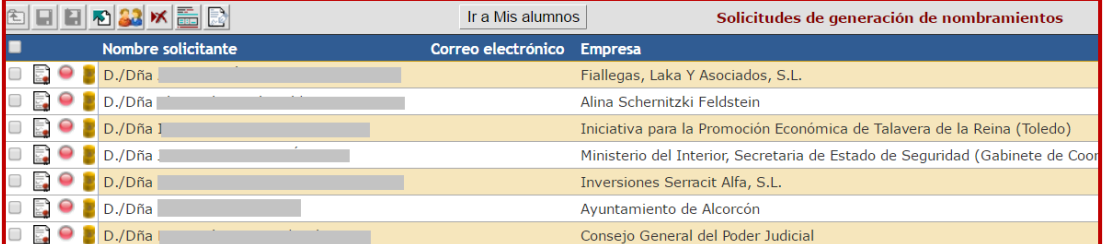

A continuación pinchamos en el siguiente icono:

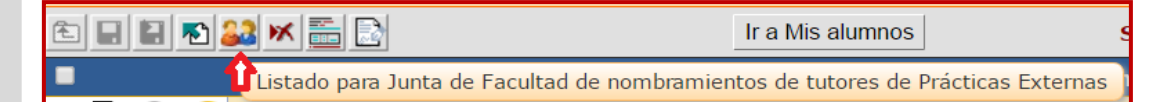

Al pulsar, nos aparecerá la siguiente ventana. Pinchamos en "Sin enviar a Junta de Facultad":

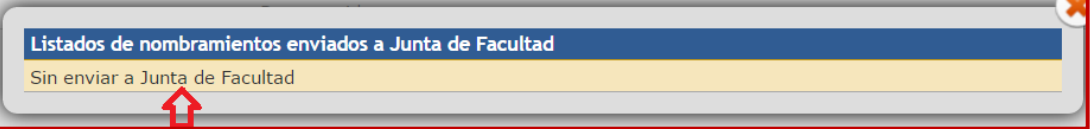

Nos aparecerá la relación de tutores que han solicitado su nombramiento que deberá someterse al visto bueno de la Junta de centro. Esta relación se puede exportar a Excel y a PDF. Si queremos enviar a todos ellos a la Junta de centro, pinchamos en "marcar como enviados". П

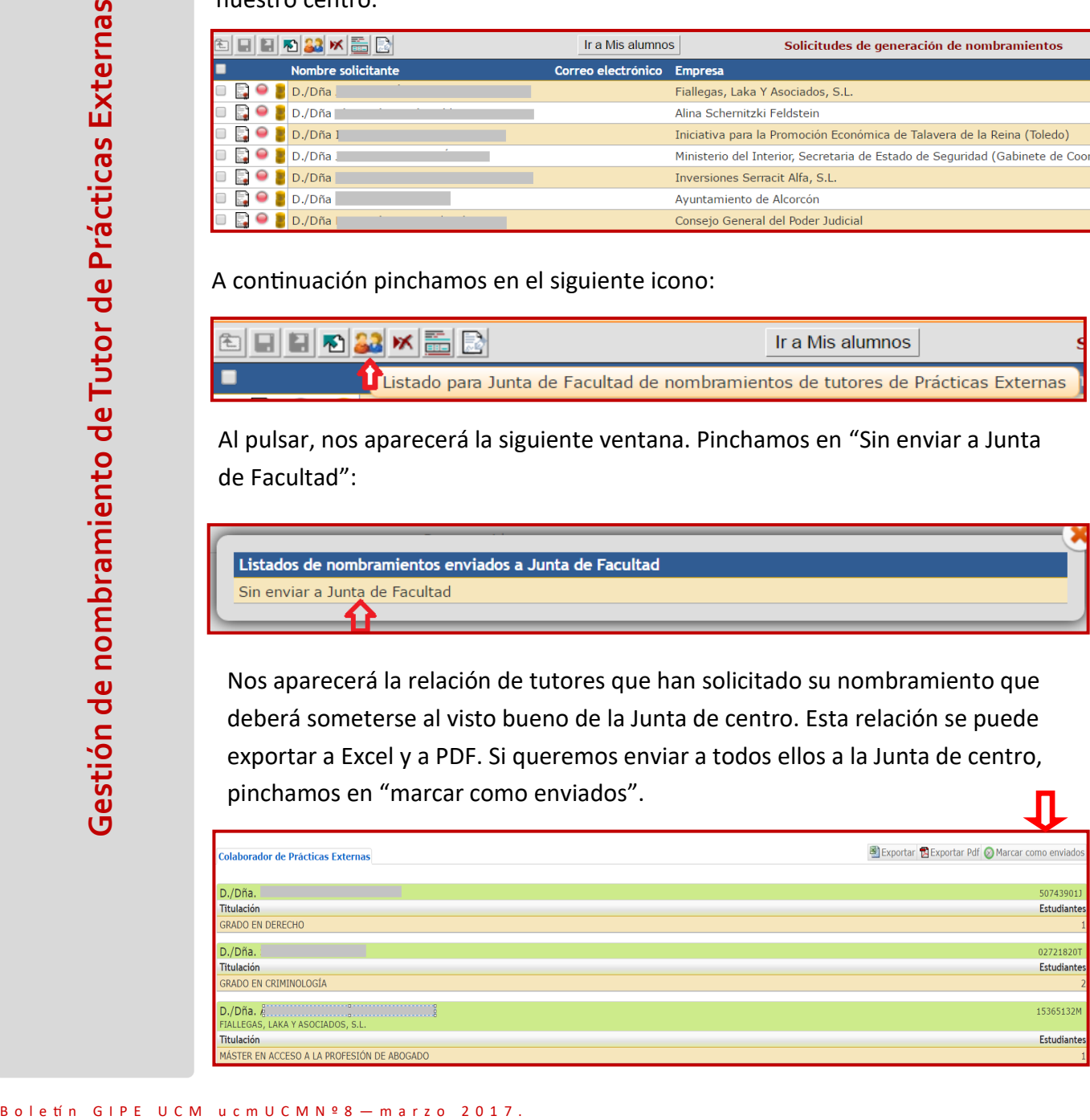

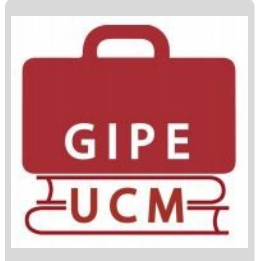

A continuación, exportaremos el listado a PDF y lo presentaremos en la Junta de Centro. Nos aparecerá arriba la fecha en que hemos enviado los nombramientos y a la derecha, aparecerá una nuevo icono "Marcar como aprobados", que marcaremos una vez sean aprobados: 고

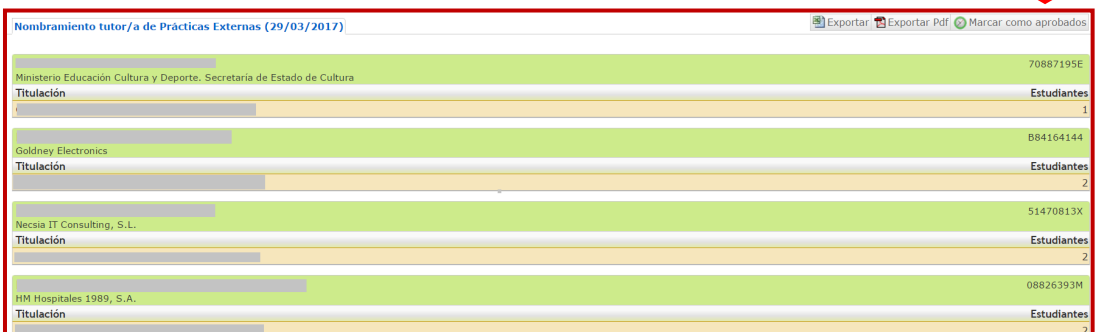

Nos aparecerá a la izquierda de cada tutor este check que indica que ya se ha aprobado el nombramiento de ese tutor en la Junta de Centro.

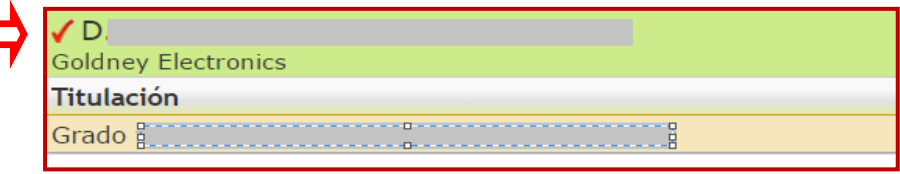

El paso siguiente será enviar el nombramiento en formato pdf por correo electrónico a los interesados. Cerraremos el listado y volvemos a la pestaña "Nombramientos" que queda abierta por defecto al cerrar el listado.

En el primer icono abajo indicado, se genera el documento pdf del nombramiento. El botón circular va cambiando de color en función del estado del procedimiento según la leyenda que aparece a continuación. Si pulsamos en el icono del buzón de correos, la aplicación enviará automáticamente el nombramiento al tutor indicado.

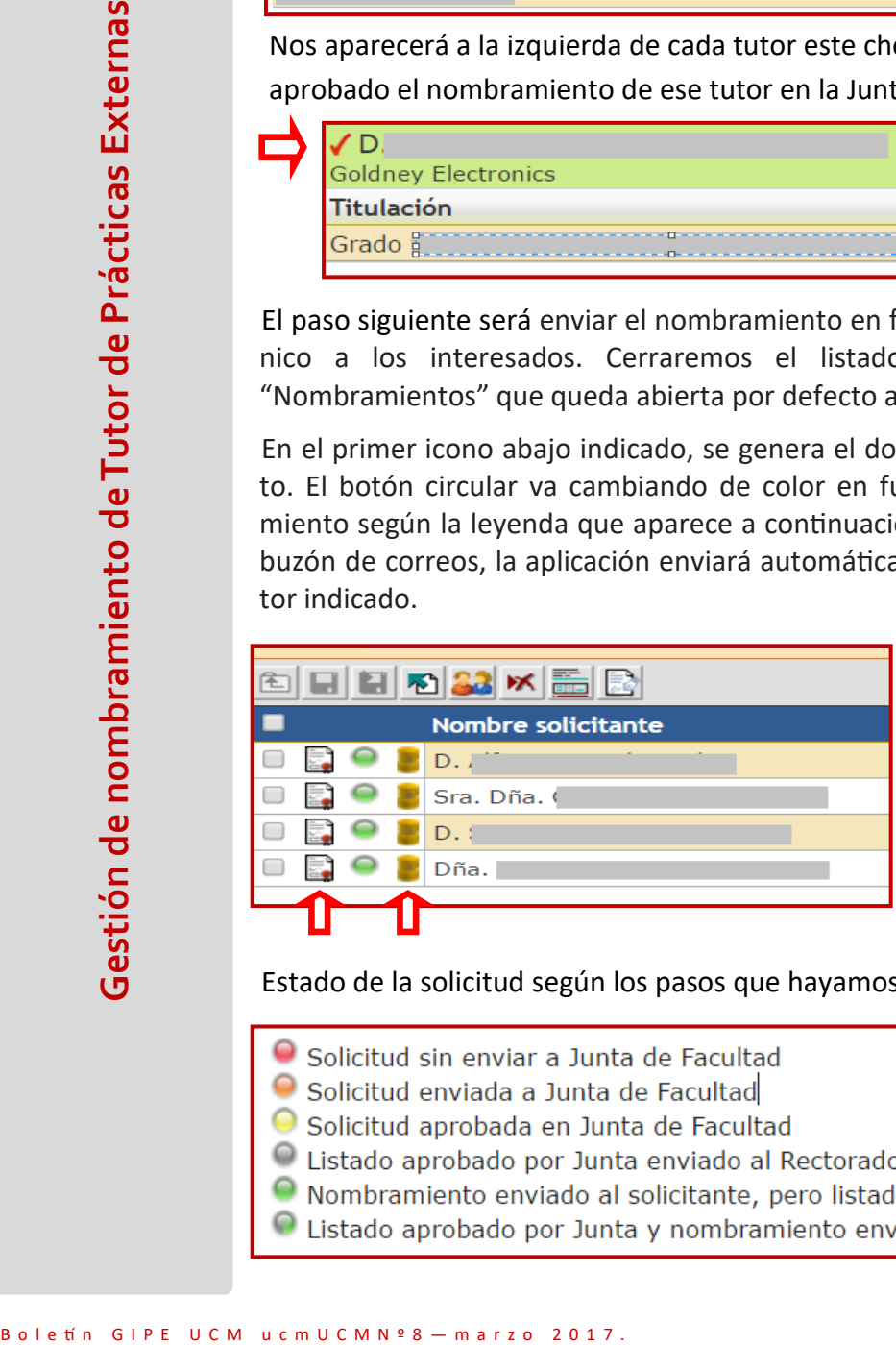

Estado de la solicitud según los pasos que hayamos dado en cada caso:

- 
- 
- 
- 
- 
- 

#### P á g i n a 4

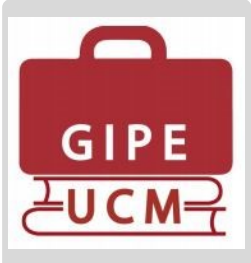

# *4. Envío del listado a la Delegación del Rector para la Formación Permanente, Prácticas y Empleabilidad.*

Para enviar el listado a la Delegación, volvemos a acceder al listado indicado, y pulsamos en el icono "Enviar lista". Se abrirá una ventana con el siguiente texto: "Adjunte un documento con la constancia de la aprobación por parte de la Junta". Nos dará opción a adjuntar un documento de nuestro equipo. Una vez incluido el documento, pulsaremos en el botón "Enviar constancia y listado de aprobados por la Junta", con lo que quedarán enviados ambos documentos a través de la aplicación. л

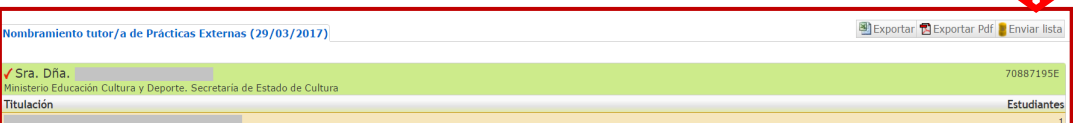

Ya estaría completada la gestión del nombramiento, y cuando accedemos a la lista de tutores de entidad que lo han solicitado, en la pestaña "Mis alumnos", icono "Nombramiento de Tutor de Prácticas Externas", nos aparecerán estos tutores con botón verde, indicando que ya se ha finalizado la tramitación.

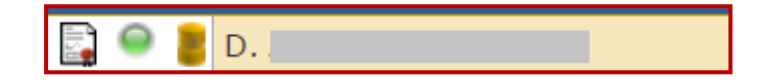

Ejemplo de nombramiento de tutor de Prácticas Externas:

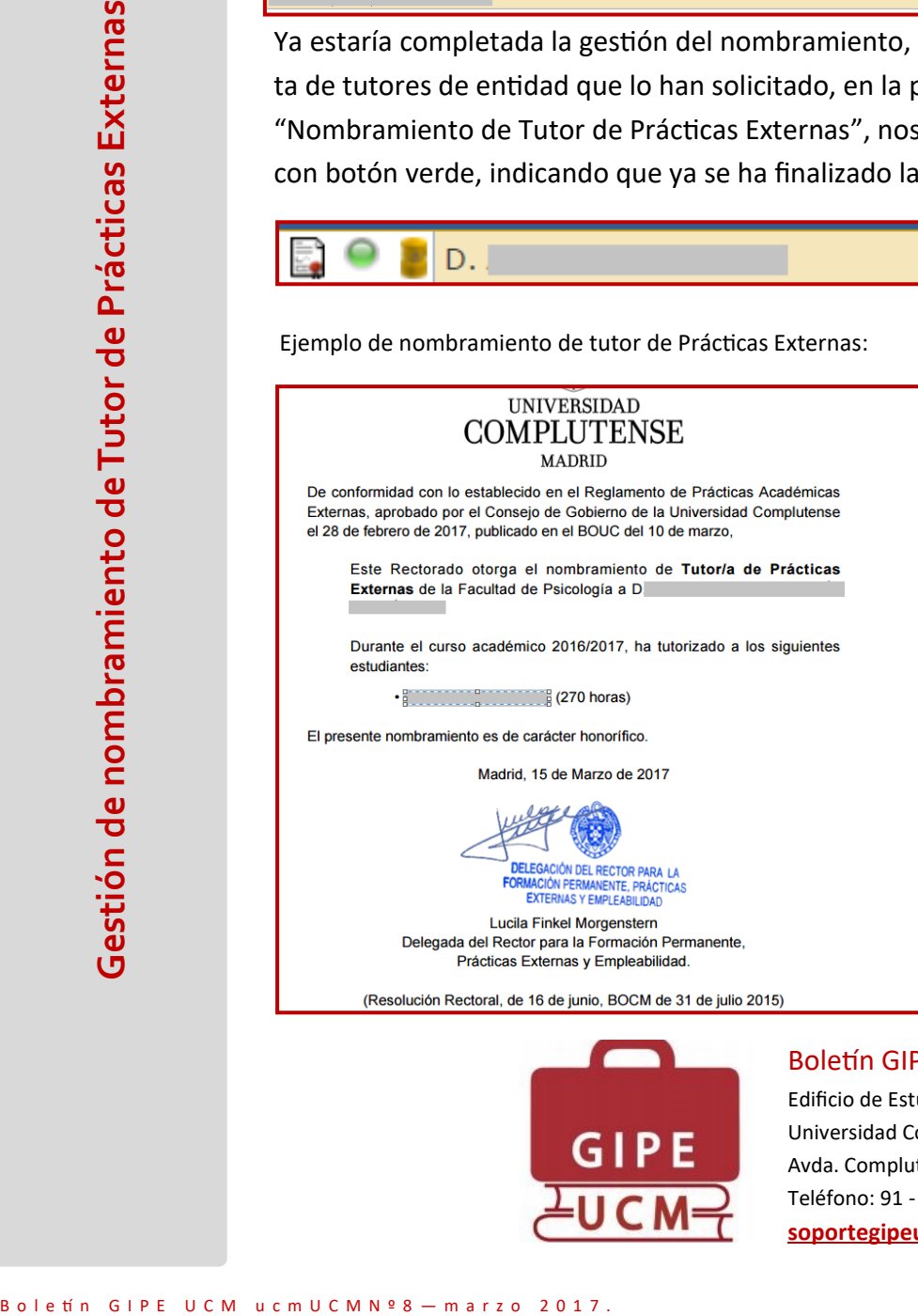

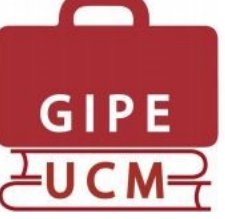

Boletín GIPE UCM nº 8 (marzo 2017)

Edificio de Estudiantes Universidad Complutense de Madrid Avda. Complutense s/n. 28040 Madrid. Teléfono: 91 - 394 12 69 **[soportegipeucm@ucm.es](mailto:soportegipe@ucm.es)**